# MEIN SCHOLLE-PORTAL

#### Eine kleine Einführung

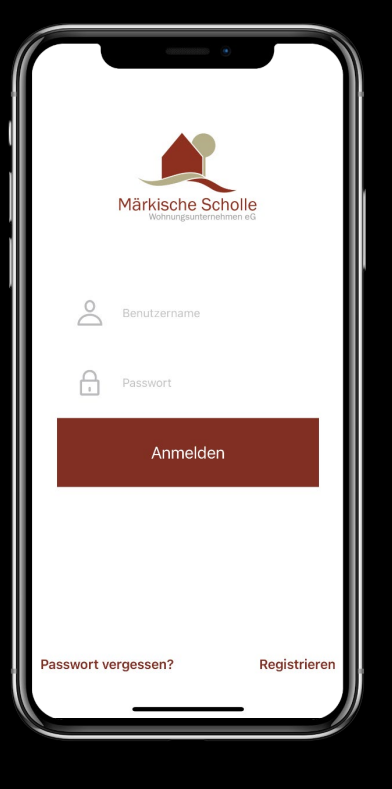

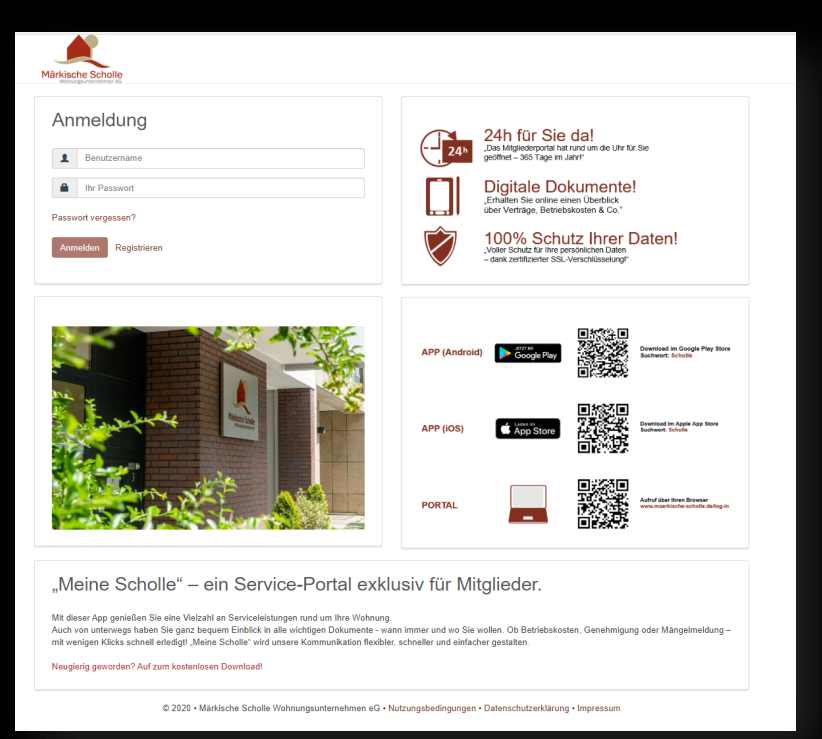

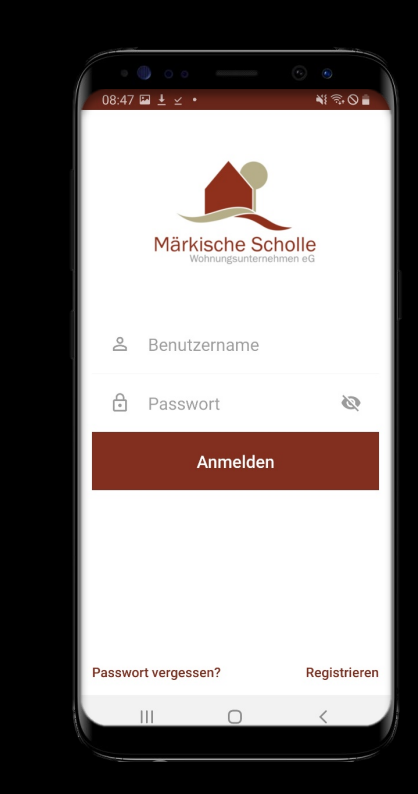

**iOS APP WEB Portal Android APP**

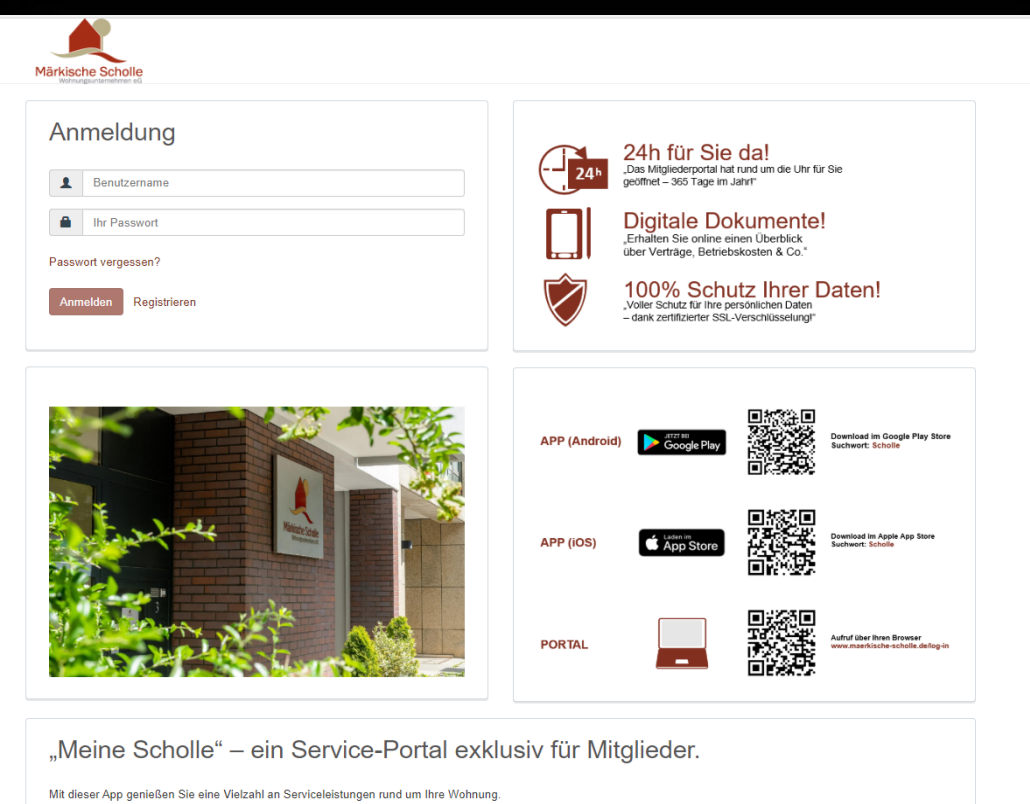

Auch von unterwegs haben Sie ganz bequem Einblick in alle wichtigen Dokumente - wann immer und wo Sie wollen. Ob Betriebskosten, Genehmigung oder Mängelmeldung mit wenigen Klicks schnell erledigt! "Meine Scholle" wird unsere Kommunikation flexibler, schneller und einfacher gestalten.

Neugierig geworden? Auf zum kostenlosen Download!

@ 2020 · Märkische Scholle Wohnungsunternehmen eG · Nutzungsbedingungen · Datenschutzerklärung · Impressum

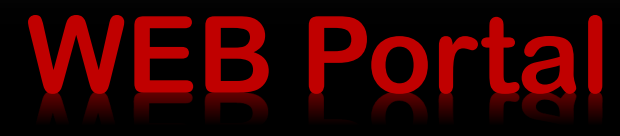

# Registrierung

#### WEB-Portal

Rufen Sie in Ihrem Webbrowser die Webseite https://meinescholle.maerkische-scholle.de auf und navigieren Sie auf den Button REGISTRIEREN.

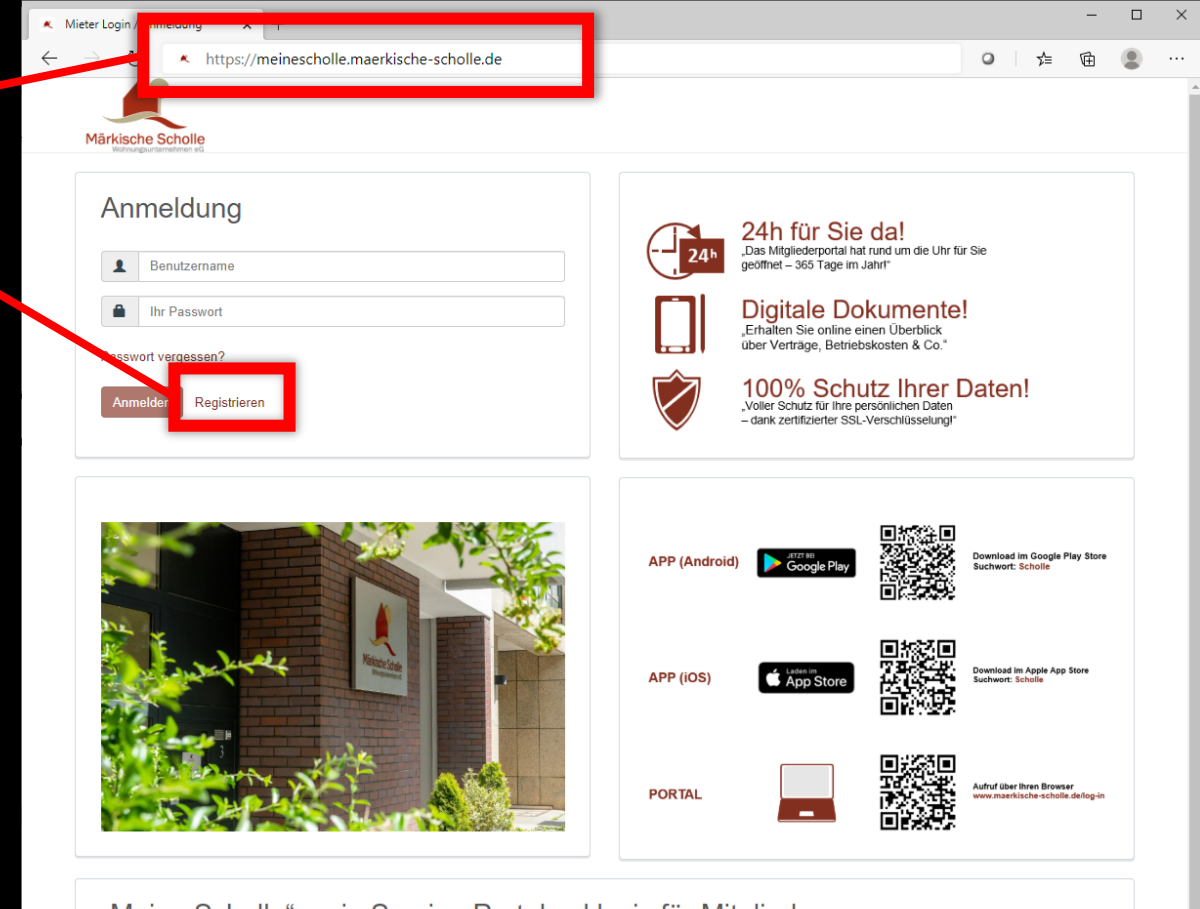

"Meine Scholle" - ein Service-Portal exklusiv für Mitglieder.

Mit dieser App genießen Sie eine Vielzahl an Serviceleistungen rund um Ihre Wohnung.

Auch von unterwegs haben Sie ganz bequem Einblick in alle wichtigen Dokumente - wann immer und wo Sie wollen. Ob Betriebskosten, Genehmigung oder Mängelmeldung mit wenigen Klicks schnell erledigt! "Meine Scholle" wird unsere Kommunikation flexibler, schneller und einfacher gestalten.

Neugierig geworden? Auf zum kostenlosen Download!

## Registrierung

Märkische Scholle

 $\Box$ K Mieter Login / Registrierung  $x +$ A https://maerkische-scholle-crmportal.aareon.com/site/mieterlogin/registrierung ☆  $\circ$ 

Füllen Sie nun alle Pflichtfelder aus. Den REGISTRIERUNGSCODE haben Sie von uns per Post erhalten. Sollten Sie noch keinen erhalten haben, können Sie diesen unter der Adresse: https://maerkische-scholle.de/meinescholle unkompliziert anfordern.

Nachdem Sie das Registrierungsformular abgesendet haben, erhalten Sie über die dort registrierte E-Mail-Adresse einen Link zugesendet. Diesen müssen Sie anklicken und die Registrierung ist abgeschlossen.

Ihre E-Mail-Adresse ist gleichzeitig Ihr Benutzername. Ihre Zugangsdaten können Sie auch bei der APP, Mein Scholle-Portal' nutzen. Eine nochmalige Registrierung ist nicht notwendig. Die Scholle-APP steht Ihnen sowohl für Android als auch für iOS Geräte kostenfrei in den jeweiligen APP-Stores zur Verfügung.

ACHTUNG! Zwischen dem Erhalt der E-Mail und der Bestätigung durch die Nutzung des Links dürfen maximal 24 Stunden liegen, da dieser sonst verfällt. Sollten Sie keine E-Mail erhalten haben, schauen Sie bitte auch im SPAM-Ordner nach.

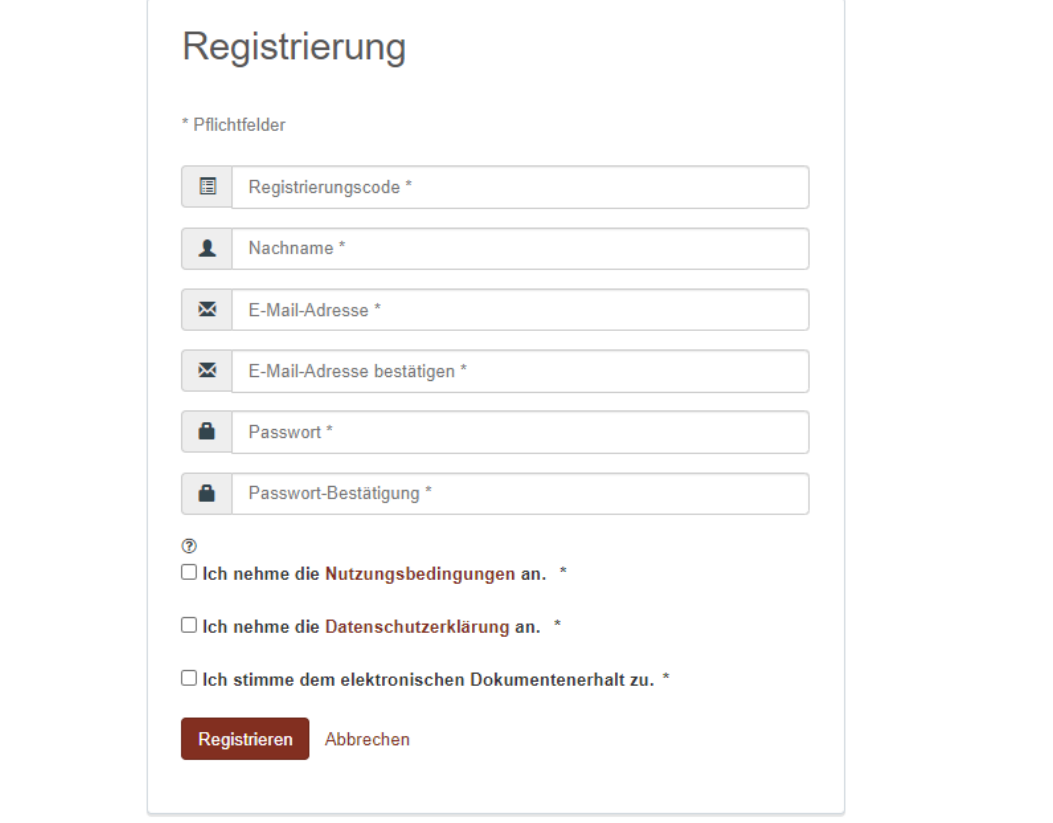

## **Anmeldung**

 $\Box$ 

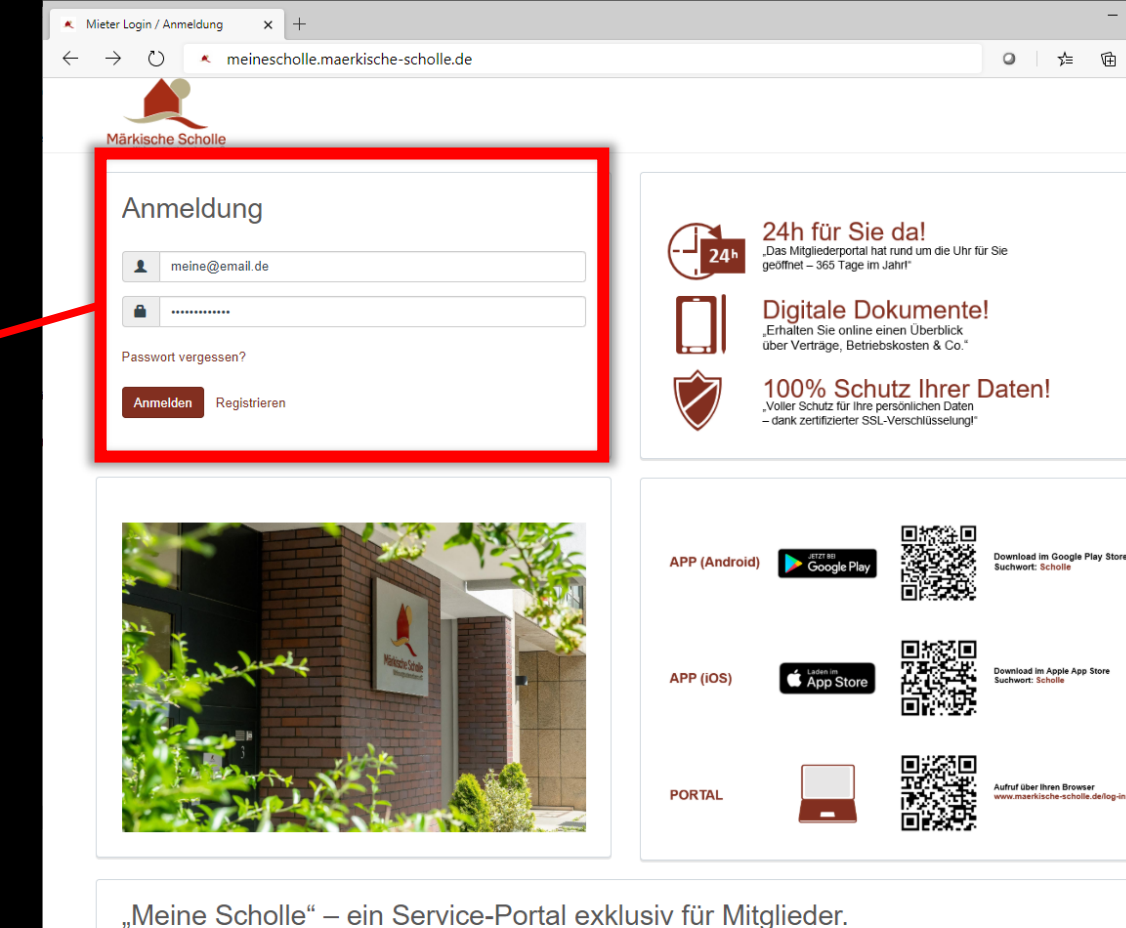

Mit dieser App genießen Sie eine Vielzahl an Serviceleistungen rund um Ihre Wohnung.

Auch von unterwegs haben Sie ganz bequem Einblick in alle wichtigen Dokumente - wann immer und wo Sie wollen. Ob Betriebskosten, Genehmigung oder Mängelmeldung mit wenigen Klicks schnell erledigt! "Meine Scholle" wird unsere Kommunikation flexibler, schneller und einfacher gestalten.

Neugierig geworden? Auf zum kostenlosen Download!

Nach dem erfolgreichen

nun anmelden.

Passwort.

Registrierungsprozess können Sie sich

rt ist Ihr selbst gewähltes

Sollten Sie einmal Ihr Passwort vergessen haben, können Sie über

Passwort generieren.

**PASSWORT VERGESSEN ein neues** 

ist Ihre E-Mail-Adresse.

#### **Startseite**

Nachdem Sie sich im Portal angemeldet haben, gelangen Sie auf die STARTSEITE.

Im oberen Bereich finden Sie die Menüleiste.

In diesem Bereich werden Sie zukünftig über aktuelle Neuigkeiten exklusiv für Ihre Wohnanlage informiert.

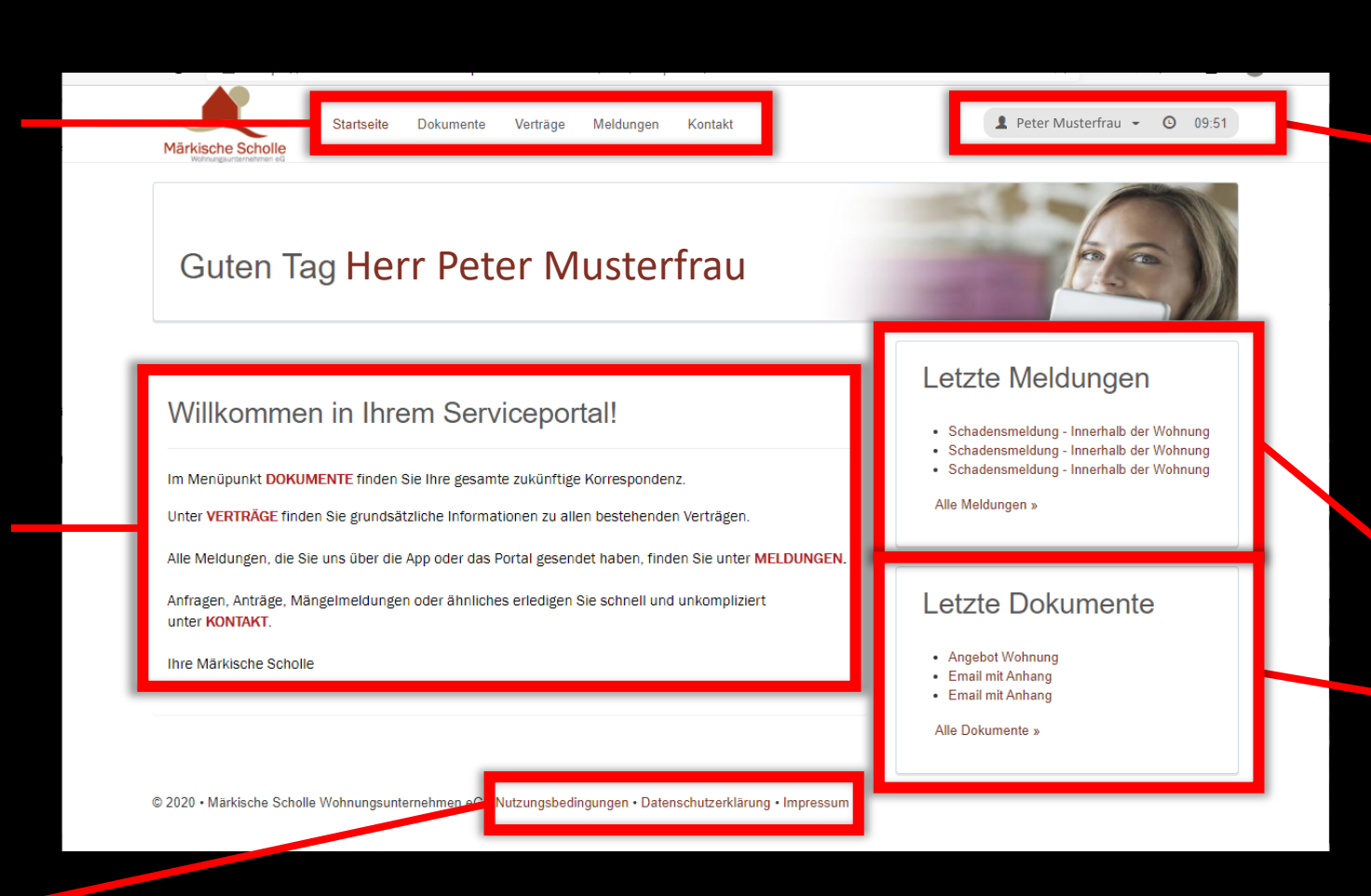

Ihre PROFILDATEN können Sie unter diesem Menü einsehen und gegebenenfalls ändern. Nach 10 Minuten Inaktivität werden Sie automatisch abgemeldet. Sobald Sie auf der Seite eine Aktion ausführen, beginnt der Countdown von Neuem.

Hier werden Ihnen die letzten drei MELDUNGEN und die zuletzt eingestellten DOKUMENTE angezeigt.

Die Nutzungsbedingungen, die und das **Impressum** finden Sie hier.

Die Dokumente sind zunächst nach Eingangsdatum sortiert. Sie können aber jederzeit eine neue Sortierreihenfolge durch Auswählen des kleinen Pfeilbuttons im rechten Bereich einer Spalte festlegen.

Unter dem Menüpunkt DOKUMENTE finden Sie die Dokumente zu Ihren Verträgen. Zunächst sind die Einträge in 10er Blöcken vorsortiert. Sie haben auch die Möglichkeit, sich bis zu 100 Dokumente gleichzeitig anzeigen zu lassen. Über ein Suchfeld können Sie auch gezielt nach Dokumenten suchen.

#### Dokumente

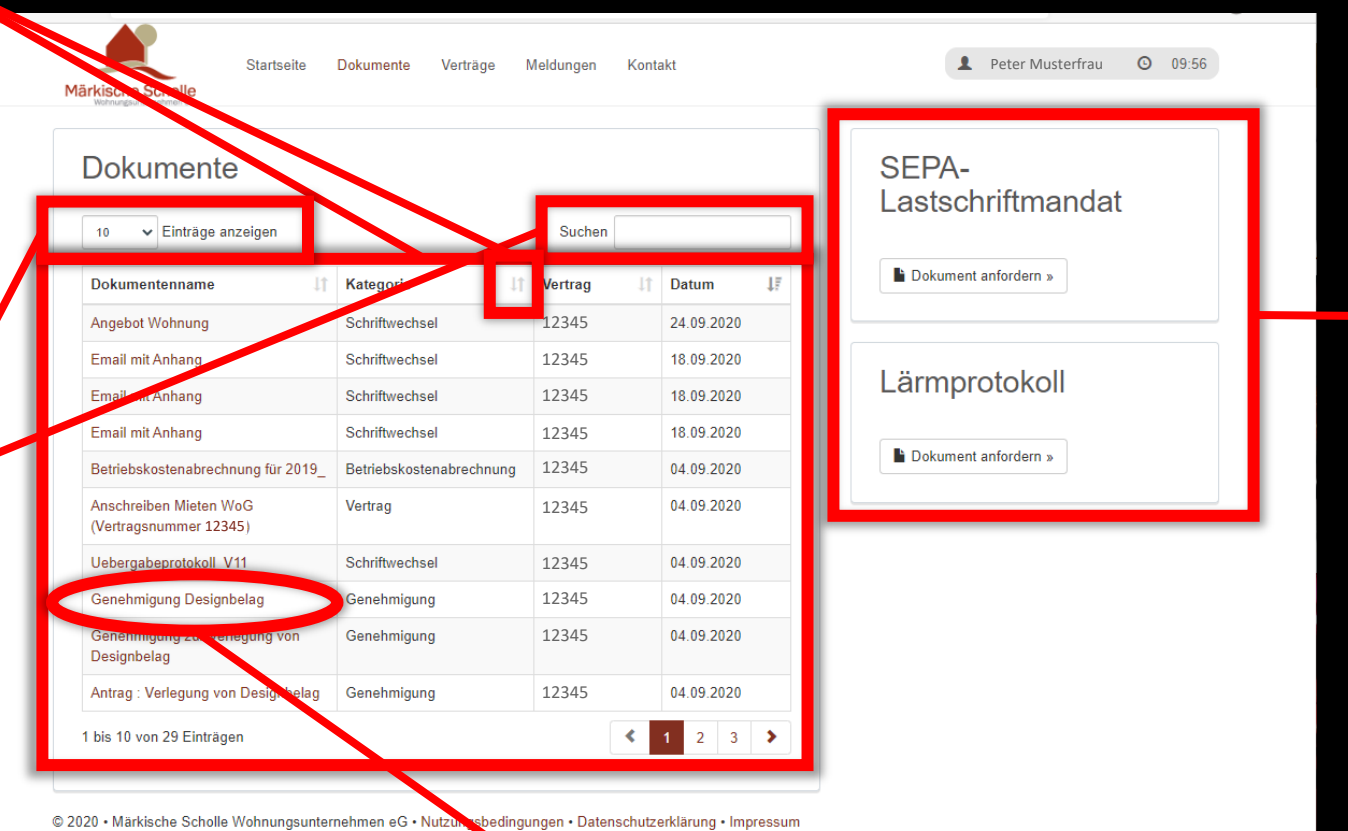

In diesem Bereich stellen wir Ihnen Formulare zur Verfügung. Diese können leicht am PC ausgefüllt werden.

Das eigentliche Dokument öffnen Sie durch einen Klick auf den Dokumentennamen. Es öffnet sich dann ein neues Fenster mit dem Dokumenteninhalt.

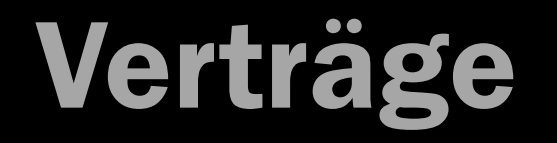

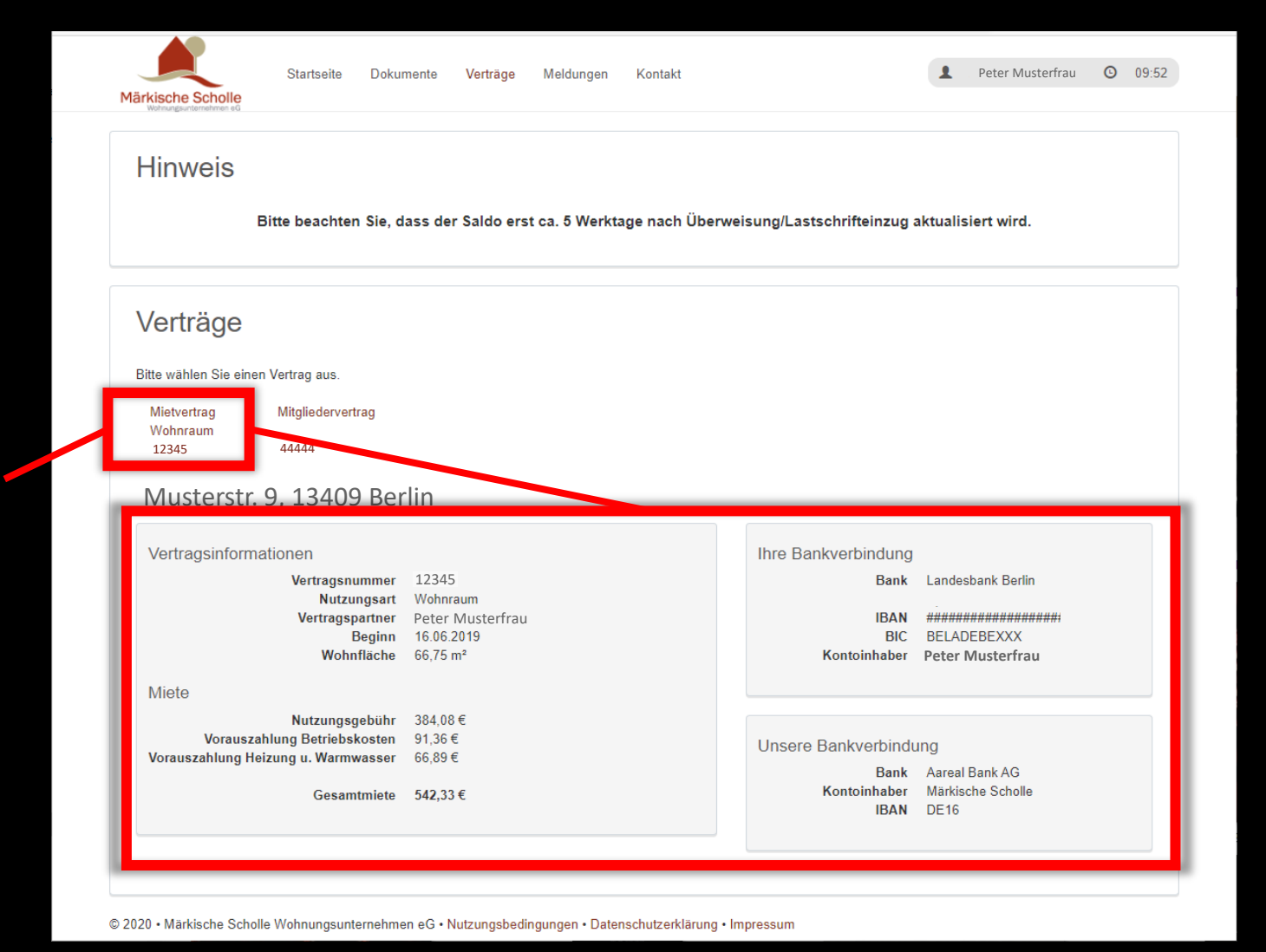

Unter dem Punkt VERTRÄGE finden Sie zu allen aktiven Verträgen grundlegende Stammdaten. Neben dem hier gezeigten Mietvertrag und Mitgliedervertrag könnte hier zusätzlich noch Ihr Pachtvertrag, Stellplatzvertrag aber auch der Vertrag für eine Kinderwagenbox aufgeführt sein.

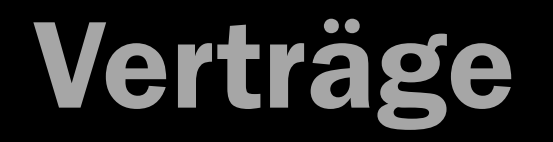

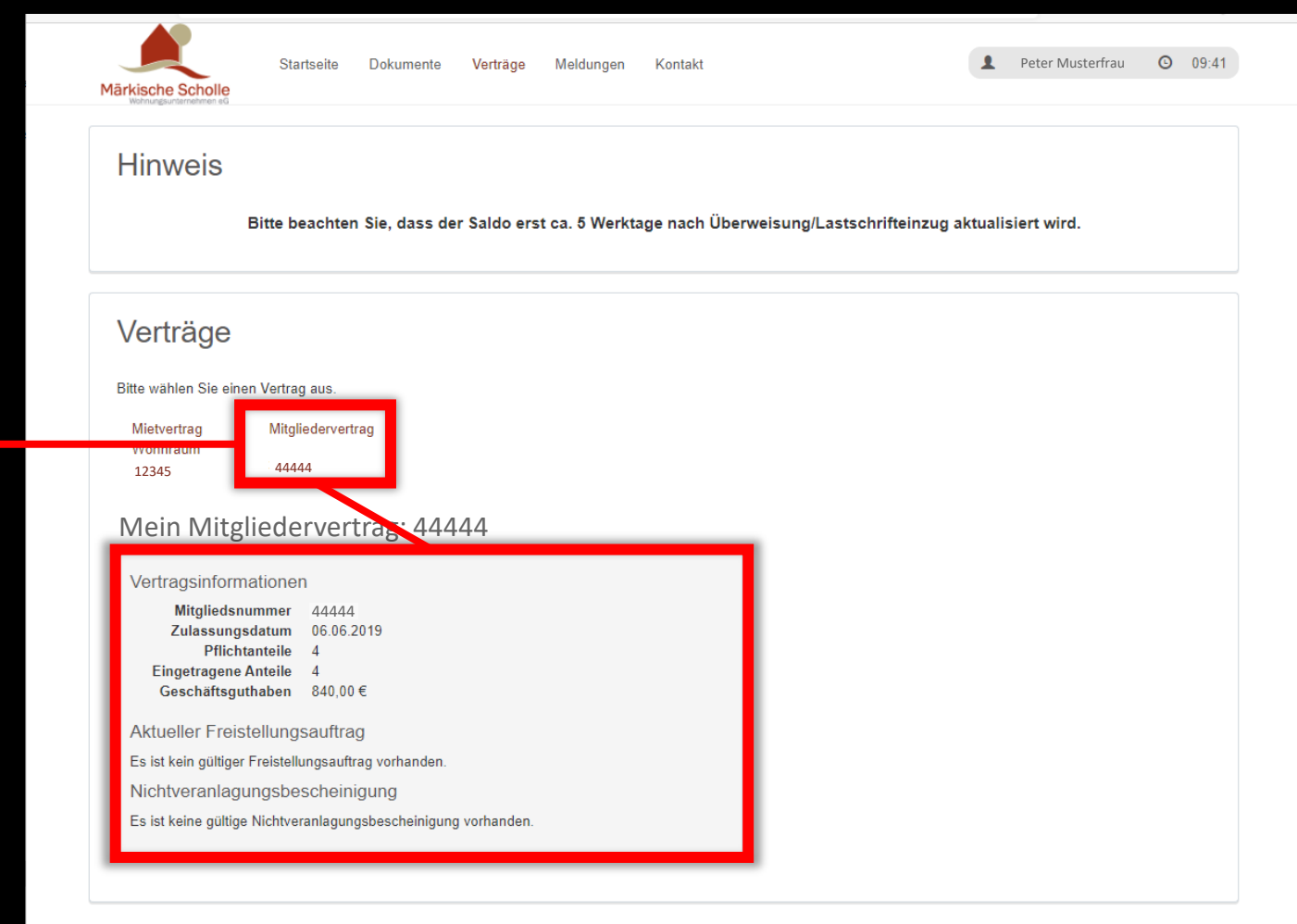

@ 2020 • Märkische Scholle Wohnungsunternehmen eG • Nutzungsbedingungen • Datenschutzerklärung • Impressum

Hier sind beispielhaft die Informationen Ihres MITGLIEDERVERTRAGES gezeigt.

## Meldungen

Unter dem Menüpunkt MELDUNGEN finden Sie eine Aufstellung Ihrer über das Portal oder die APP aufgegebenen Nachrichten.

Im Bereich **STATUS** können Sie den Bearbeitungsverlauf Ihrer MELDUNG verfolgen. Eine neue oder noch nicht bearbeitete Nachricht hat den Wert NEU. Meldungen mit dem Wert IN **BEARBEITUNG** sind gerade in der Realisierung oder Beantwortung. Beim Status **ABGESCHLOSSEN** wurde Ihre Nachricht oder Meldung komplett bearbeitet.

Durch Klicken auf die jeweilige MELDUNGSART können Sie sich auch die Meldung nochmal anschauen.

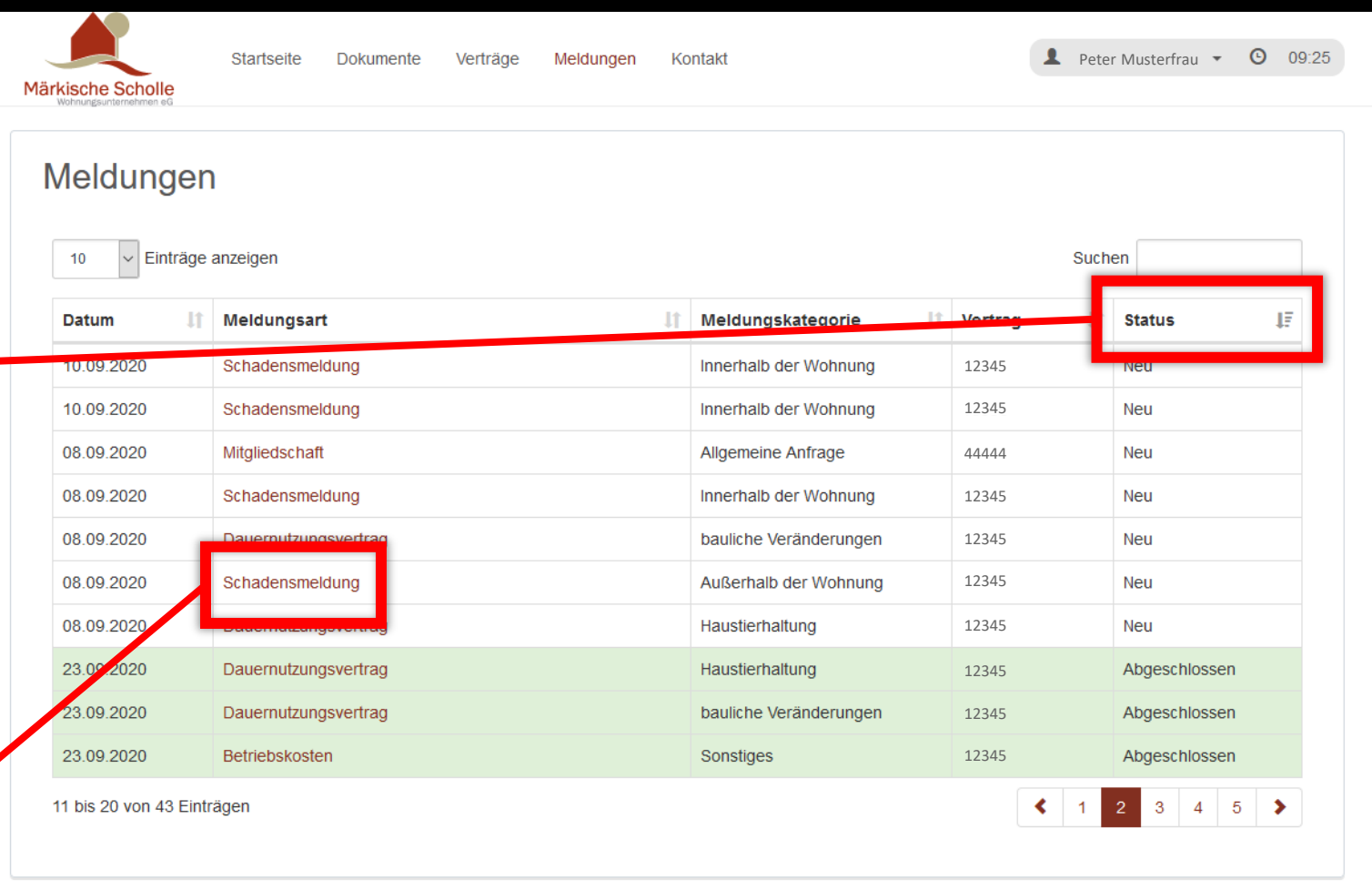

@ 2020 · Märkische Scholle Wohnungsunternehmen eG · Nutzungsbedingungen · Datenschutzerklärung · Impressum

#### Kontakt - Meldungen

Eine wichtige Funktion in unserem Portal ist die Möglichkeit, eine MELDUNG (Nachricht) an uns zu senden.

Diese Funktion finden Sie unter KONTAKT. Meldungen, die hier erfasst werden, fließen direkt in unser ERP-System ein und können daher noch schneller bearbeitet werden.

Durch die Auswahl von VERTRAG, MELDUNGSART und MELDUNGSKATEGORIE erreicht Ihre Nachricht dann auch sofort die Zuständigen in der Verwaltung.

Wählen Sie hierzu zuerst den VERTRAG aus. Im nächsten Schritt wählen Sie bitte eine MELDUNGSART aus dem Menü aus.

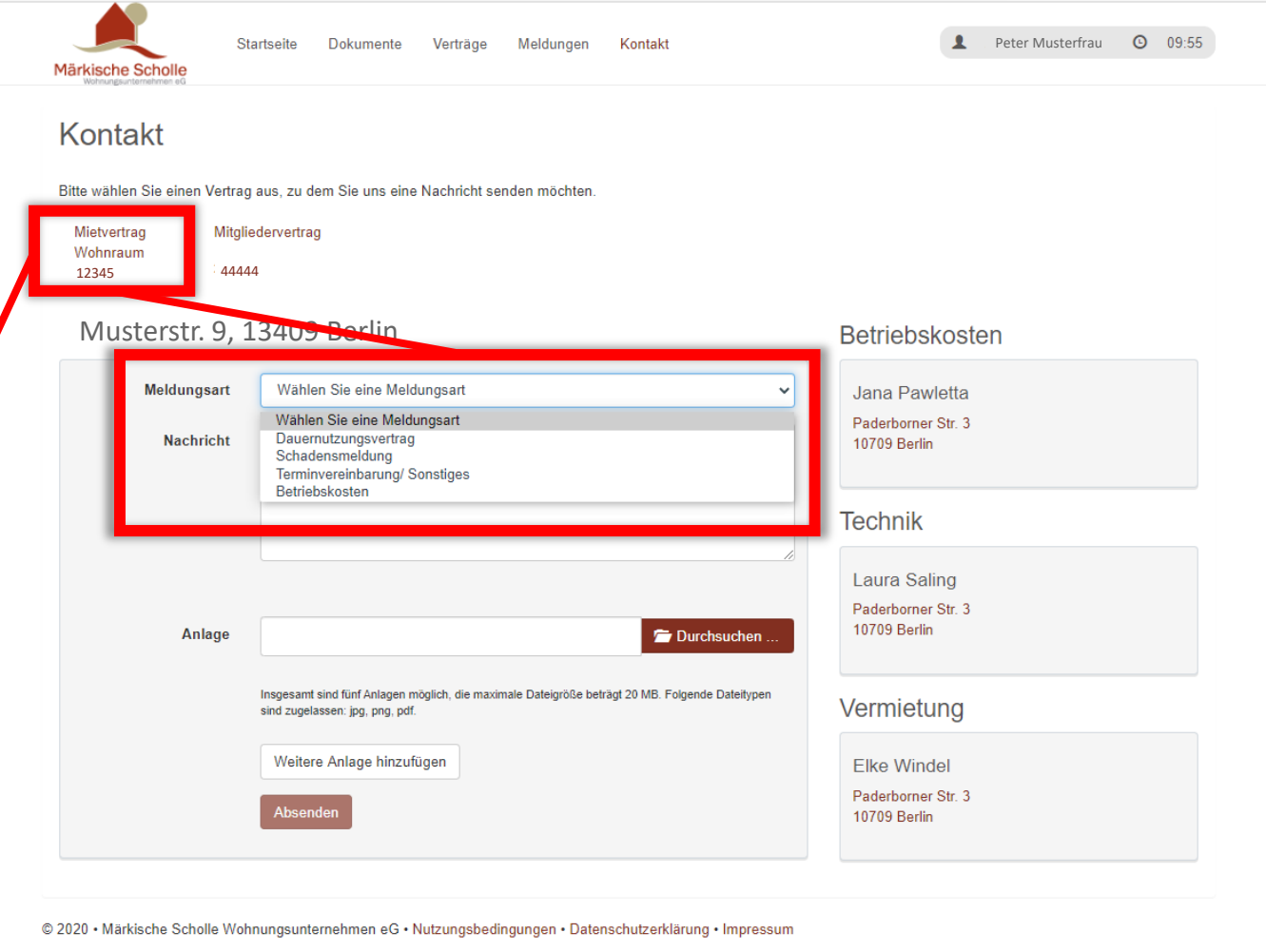

#### Kontakt - Meldungen

Nachdem die MELDUNGSART ausgewählt wurde, können Sie nun die jeweilige MELDUNGSKATEGORIE aussuchen. Je nach MELDUNGSART variieren auch die MELDUNGSKATEGORIEN.

Im weiteren Schritt können Sie die eigentliche NACHRICHT in das dafür vorgesehene Feld eingeben. Zusätzlich haben Sie auch die Möglichkeit, Anlagen beizufügen.

ACHTUNG! Gesendet werden können nur pdf, jpg und png Dateien.

Zum Abschluss nutzen Sie bitte den Button ABSENDEN. Die neue Meldung erscheint dann auch im Menü MELDUNGEN.

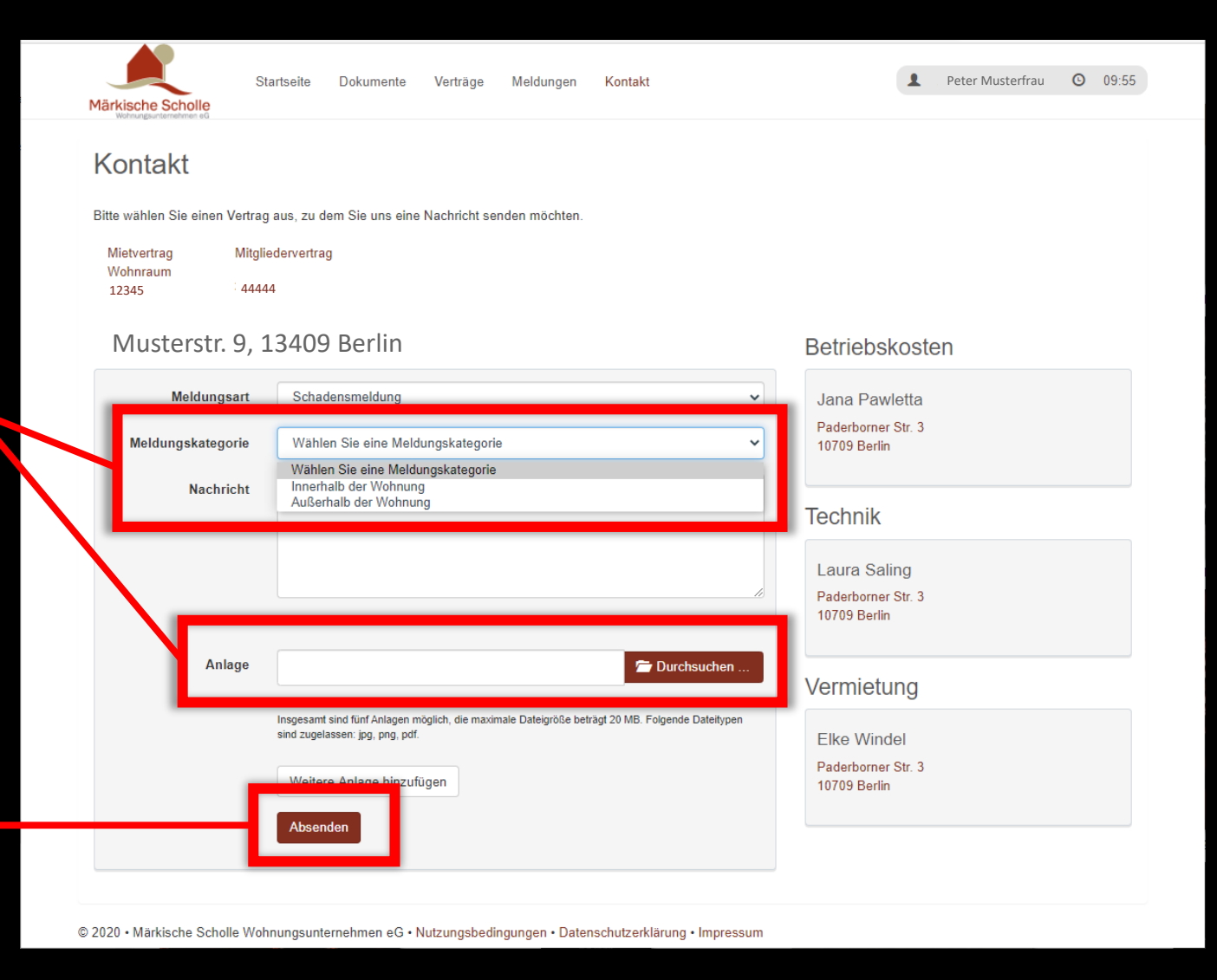

#### Profil

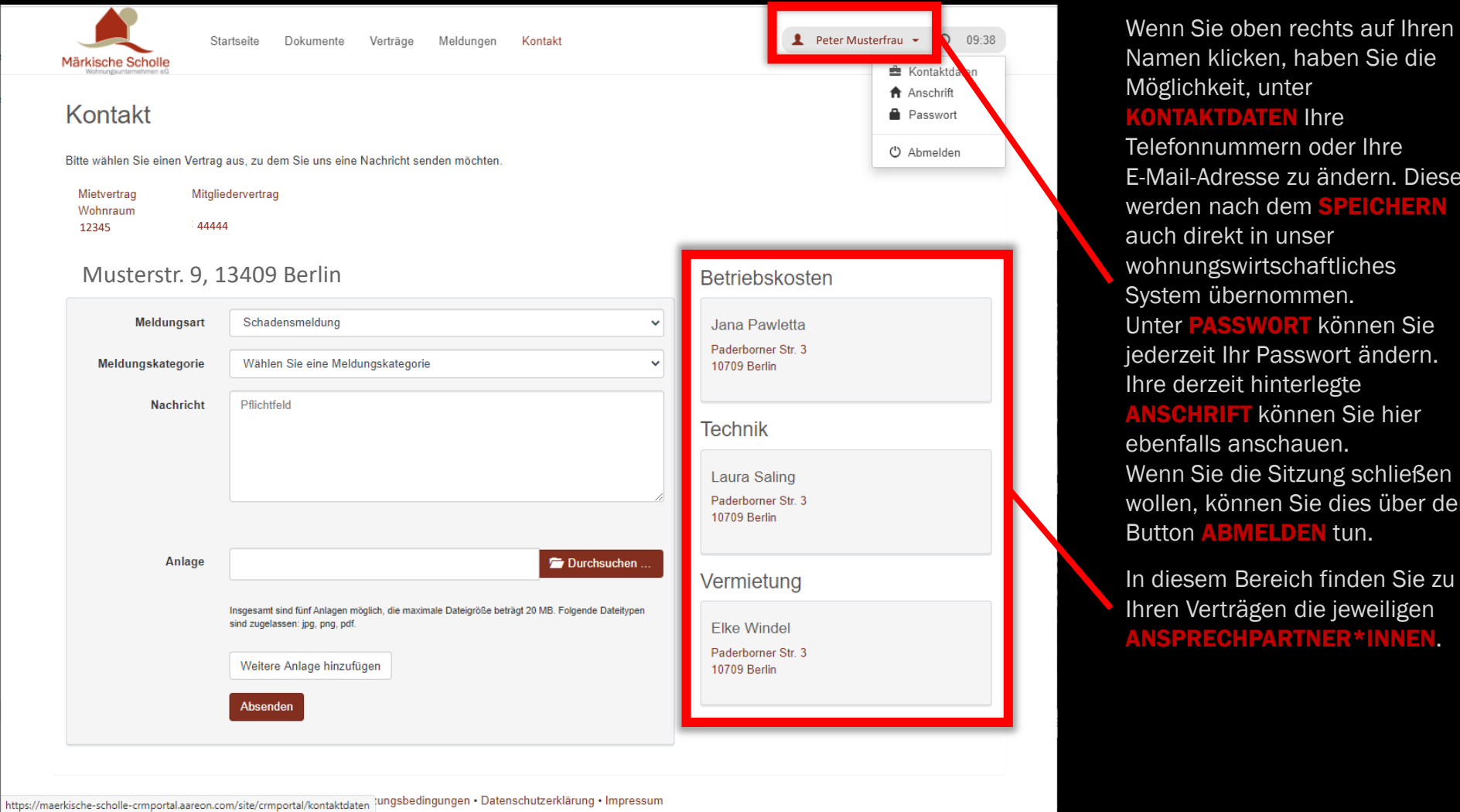

Namen klicken, haben Sie die Möglichkeit, unter **KONTAKTDATEN Ihre** Telefonnummern oder Ihre E-Mail-Adresse zu ändern. Diese werden nach dem SPEICHERN auch direkt in unser wohnungswirtschaftliches System übernommen. unter PASSWORT können Sie jederzeit Ihr Passwort ändern. Ihre derzeit hinterlegte **INSCHRIFT** können Sie hier ebenfalls anschauen. Wenn Sie die Sitzung schließen wollen, können Sie dies über den

In diesem Bereich finden Sie zu Ihren Verträgen die jeweiligen ANSPRECHPARTNER\*INNEN.